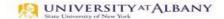

## SUNY HR Time and Attendance System (TAS)

## Professional Employee Time Record Entry Quick Reference

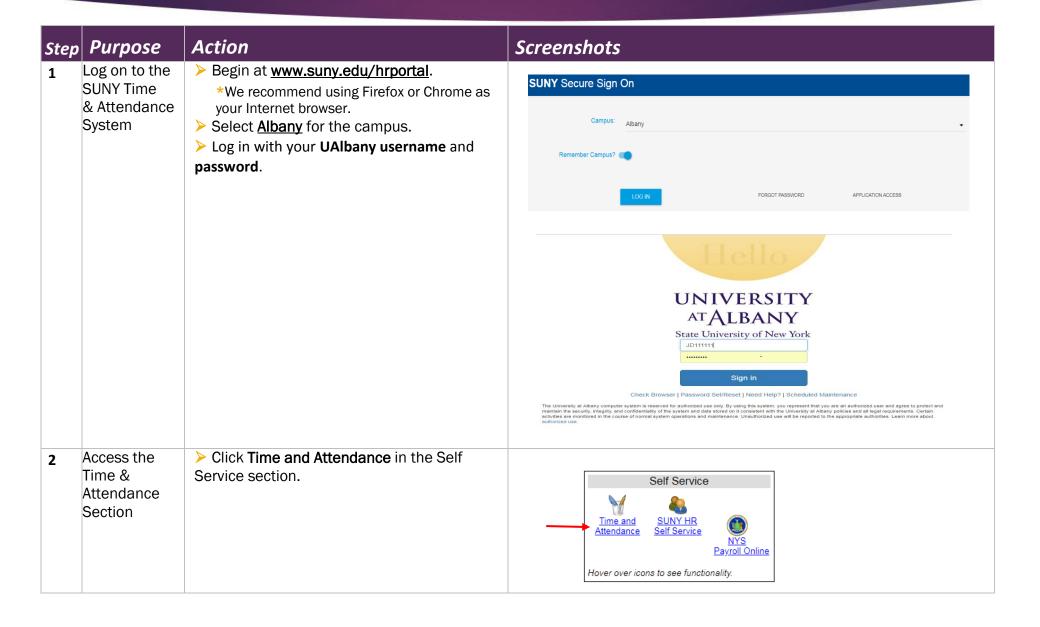

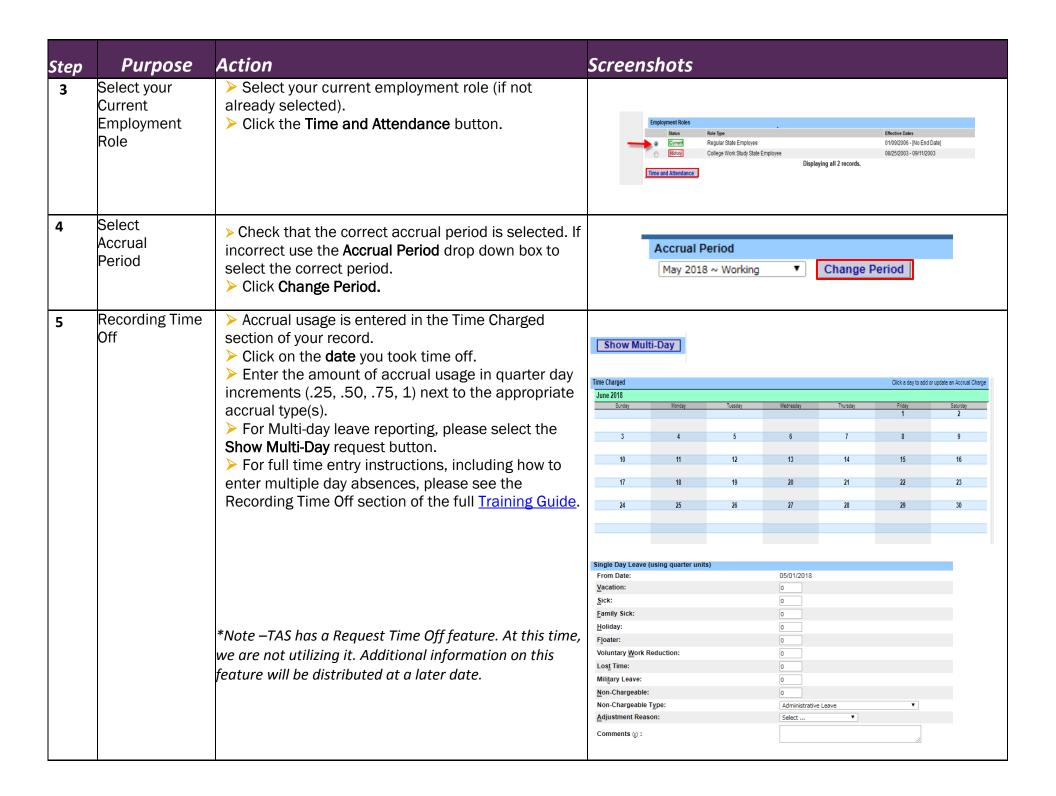

| Step | Purpose                      | Action                                                                                                    | Screenshots                                                                                                    |
|------|------------------------------|----------------------------------------------------------------------------------------------------|----------------------------------------------------------------------------------------------------|
| 6    | Enter Additional<br>Comments | <ul> <li>Enter Additional Comments if applicable.</li> <li>*Note: Comments cannot be edited or deleted once submitted and become a permanent part of your time record.</li> </ul>                                                                                                    | Comments (p):                                                                                                    |
| 7    | Save Time<br>Record          | <ul> <li>Click the Save Time Record button to save your time record to work on it at a later time.</li> <li>* Warning: If you do not click the "Save Time Record" button, all of your work hours will be deleted.</li> <li>Clicking Save Time Record will not submit your time record to your supervisor.</li> </ul> | ☐ I certify that this time report represents a correct accounting for the specified period.  Submit To Supervisor Save Time Record Cancel/Return to Home |
| 8    | Submit Time<br>Record        | <ul> <li>Click the checkbox next to 'I certify that this time report represents a correct accounting for the specified period'.</li> <li>Click Submit to Supervisor.</li> </ul>                                                                                                    | I certify that this time report represents a correct accounting for the specified period.  Submit To Supervisor  Save Time Record  Cancel/Return to Home |
| 9    | Holidays                     | <ul> <li>Holidays will be indicated on your time charged calendar in red font.</li> <li>If you do not work on a holiday no action is needed.</li> <li>If you worked a full or partial holiday, please see the Holiday section of the full <u>Training Guide</u> for the additional steps required.</li> </ul>        | Time Charged   Click a day to add or update an Accrual Charge                                                                                            |

## Questions?

Full Training Guide: <a href="https://www.albany.edu/hr/assets/Professional-TAS-training.pdf">https://www.albany.edu/hr/assets/Professional-TAS-training.pdf</a></a>
<a href="mailto:timerecords@albany.edu">timerecords@albany.edu</a>

Phone: (518) 437-4715 Fax: (518) 437-4731